#### **به نام او که انتخاب اول و آخر است**

#### **سامانه انتخابات آنالین**

#### **دانشگاه صنعتی اصفهان**

#### .1 مقدمه :

مدیریت و شروع فرآیند یک انتخابات از تعریف قوانین و ثبت زمان شروع و خاتمه تا ثبت نام نامزدها و طی مراحل تایید صالحیت و فرآیند رای گیری و در نهایت ارایه آمار منتخبین به صورت کامال الکترونیکی و آنالین بدون محدودیت جغرافیایی و تنها از طریق اتصال به شبکه اینترنت اصلی ترین خدمتی است که در این سامانه خدمت کاربران محترم ارایه می شود.

## .2 دسترسی ها :

تمامی کاربران دانشگاهی از طریق سامانه احراز هویت دانشگاهی می توانند به خدمات سامانه دسترسی داشته باشند.

- ایجاد انتخابات جدید در حال حاضر به صورت پیش فرض برای اساتید فراهم است )حداکثر ۱۰۰ نفر می توانند در هر انتخابات شرکت کنند) و سایر افراد (کارمندان و دانشجویان) می تواننــد بــر اساس نیاز بخش های مختلف و مکاتبه از طریق سامانه اتوماسیون اداری دانشگاه مجوز ایجاد انتخابات را بر روی پنل کاربری خود دریافت نمایند.)مجوزهای باالی ۱۰۰ نفر در شرایط ویژه صادر می شود)
- کاربران بیرون از دانشگاه نیز از طریق سامانه احراز هویت مرکزی و ورود از طریق »دولت من« می توانند به خدمات سامانه انتخابات دسترسی داشته باشند.

## .3 ورود به سامانه :

در صفحه اصلی سامانه (https://election.iut.ac.ir) و منوی بالای صفحه با کلیک بر روی لینــک «ورود به سامانه» و سپس انتخاب گزینه «ورود از طریق سامانه احراز هویت مرکـزی» امکـان ورود بـه سـامانه میسر خواهد بود.در سامانه احراز هویت مرکزی کاربران دانشگاهی از اطالعات خود جهت ورود استفاده نموده و کاربران بیرونی با استفاده از دکمه «ورود با دولت من» میتوانند وارد سامانه شوند.

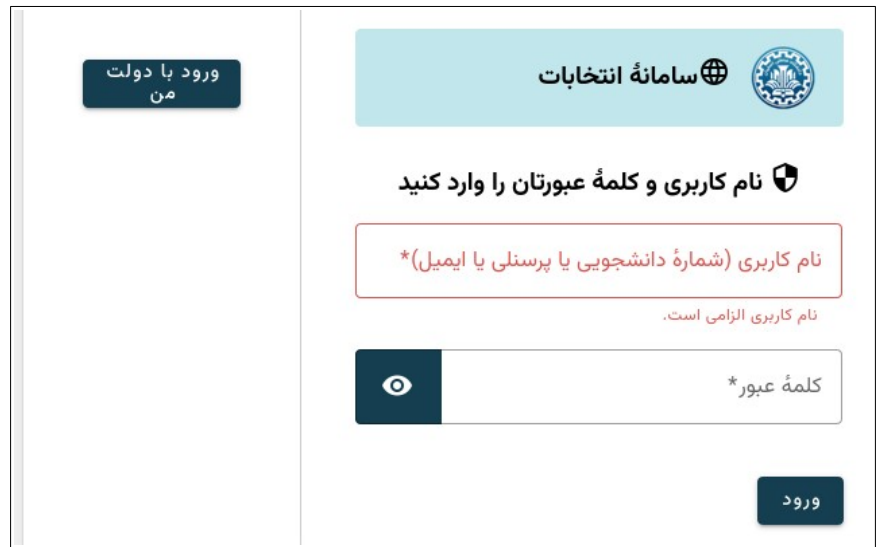

# .4 منوی کاربران :

پس از ورود در ستون سمت راست امکانات سامانه در اختیار کاربران قرار می گیرد.

## .5 ایجاد انتخابات :

در صورتی که مجوز ایجاد انتخابات را داشته باشید گزینه ای بـه نـام «ایجـاد انتخابـات» را مشـاهده می کنید که فرآیند ایجاد یک انتخابات جدید با کلیک بر روی آن آغاز می شود. سازنده هر انتخابات مسئول اصلی و مجری برگزاری آن انتخابات میباشد مگر اینکه برای انتخابات ناظری هم مشخص شود که در بخشهای بعدی توضیح داده شده است.

### نام انتخابات :

نام فارسی انتخابات خود (یا انگلیسی) را وارد نمایید.

 بهتر است در صورت دوره ای بودن انتخابات سال برگزاری را نیز وارد نمایید. مثال اگر انتخابات کوی دانشگاه هر ساله برگزار می شود عنوان انتخابات »انتخابات کوی دانشگاه سال ۱۴۰۲« ذکر شود.

#### توضیحات :

در صورتی که قوانین یا شرایط خاصی برای انتخابات دارید که افراد بهتر است قبل از رای دادن از آن مطلع باشند در این بخش وارد نمایید.

## تاریخ و زمان شروع و پایان انتخابات :

در این بخش بهتر است کیبورد خود را به صورت انگلیسی در آورده (ممکن است در حال کیبورد فارسی با خطا مواجه شوید) و در بخش تاریخ از تقویم نمایش داده شده برای انتخاب روز و در قسمت ساعت نیز مانند نمونه ساعت و دقیقه شروع انتخابات را وارد نمایید. مثال برای ساعت ۹ صبح از عبارت ۰۹:۰۰ می بایست استفاده نمایید.

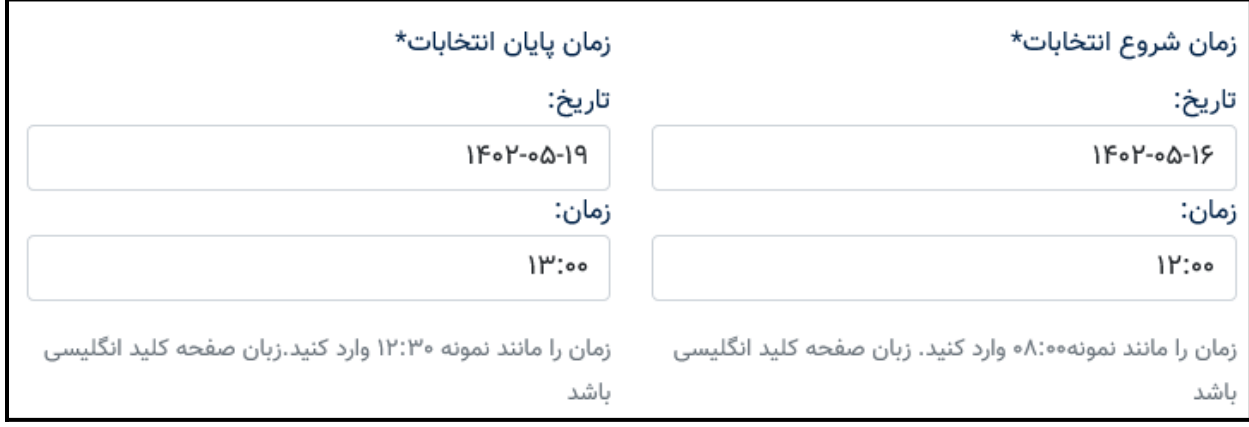

#### تعداد انتخاب های مجاز :

تعداد گزینه هایی که یک فرد می تواند در هنگام رای دادن انتخاب نماید را اینجا وارد نمایید. مثال اگر قرار است افراد از بین ۱۰ گزینه به سه نفر رای دهند اینجا باید عدد سه را وارد نمایید.

واحد مربوطه :

بر اساس واحدهای موجود و ارتباط انتخابات یک مورد را انتخاب نمایید و اگر در بین گزینه ها مورد مرتبط را نیافتید گزینه «سایر موارد» را انتخاب کنید.

#### نوع انتخابات :

در این بخش بر اساس دسته بندی های موجود مرتبط ترین گزینه را برای انتخابات خود انتخاب نمایید.

امکان ثبت رای ممتنع : در صورت تیک زدن این مورد افراد رای دهنده می توانند بدون ثبت گزینه در انتخابات رای دهند. (رای سفید)

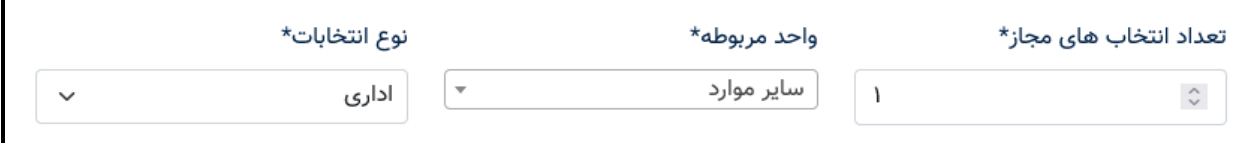

#### نام سردسته :

در صورتی که انتخابات شما نیاز به نـاظر دارد (نـاظر میتوانـد بـر رونـد یـک یـا چنـد انتخابـات نظـارت و دسترسی داشته باشد) و زیر نظر بخش خاصی می باشد از قبـل می بایسـت بـا مرکـز فنـاوری اطلاعـات هماهنگی کرده (از طریق نامه نگاری با سامانه اتوماسیون اداری) و سـر دسـته مناسـب خـود را انتخـاب نمایید. در غیر این صورت نیازی به استفاده از این بخش نیست.

#### انتخابات خصوصی :

انتخاب این گزینه باعث می شود در لیست های صفحه اصلی سامانه نام انتخابات شما ذکر نشود و فقط افراد مجاز (که در بخش های پایین تر مشخص می شوند) بتوانند در ستون ســمت راســت خــود و بخش »انتخابات های من« آن ها را مشاهده کنند.

#### دسترسی مشاهده نتایج :

بر اساس توضیحات ذکر شده در پایین همان قسمت نوع دسترسی افراد بعد از **اتمام کامل انتخابات** به نتایج می باشد.

## نحوه ثبت نام گزینه ها :

امکان ثبت گزینه ها : با انتخاب این گزینه افراد می توانند برای این انتخابات اعالم نامزدی کنند و پس از تایید صالحیت توسط ایجاد کننده انتخابات رای گیری از میان تایید شده ها انجام می گیرد.

تاریخ و زمان شروع و پایان ثبت نام افراد به عنوان کاندید نیز مانند قسمت شروع و پایان انتخابات می بایست تعریف شود. در ادامه نحوه اضافه کردن کاندیداها توسط سازنده انتخابات توضیح داده شده است.

## افراد مجاز به شرکت در انتخابات :

دو حالت برای ثبت افراد مجاز برای شرکت در انتخابات وجود دارد :

<mark>گزینه اول</mark> : آپلود فایل یک ستونی از نام کاربری (شماره دانشجویی/پرسـنلی/کـد ملی) از افـرادی اسـت. این فایل باید در نرم افزار اکسل ماکروسافت )یا LibreOffice در لینوکس( ایجاد شود و سپس به صورت فایل با پسوند csv خروجی گرفته شده و در این بخش بارگذاری گردد.

<mark>گزینه دوم</mark> : وارد کردن تک تک نام کاربری (شماره دانشجویی/پرسنلی/کد ملی) افراد در باکس مشــخص شده می باشد که با عبارت »,« انگلیسی از هم جدا می شوند. مثال : 9925577,9856633

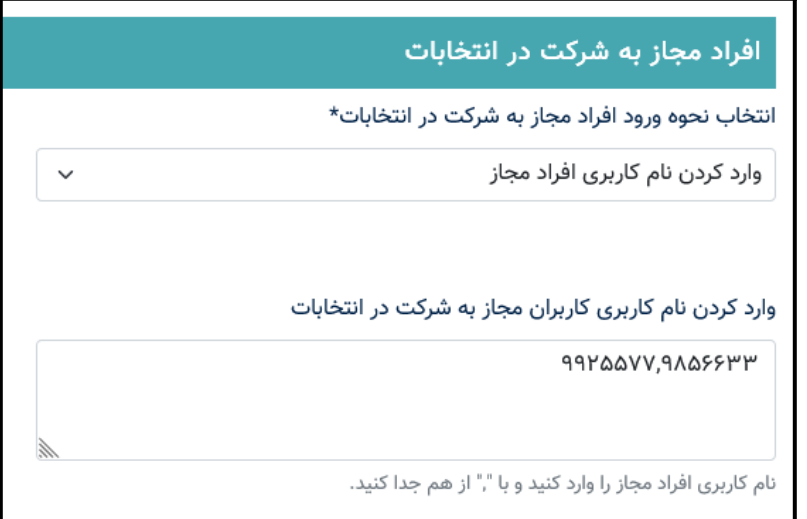

 پس از ایجاد یک انتخابات می بایست از ستون سمت راست به قسمت انتخابات های من و تب »انتخابات های ایجاد شده من« رفته و در صورتی که قرار است لیست افراد را خودتان جهت کاندید شدن وارد نمایید از طریق گزینه «ایجاد و تایید گزینه ها» نسبت به ثبت اطلاعــات افراد و در صورتی که افراد جهت کاندید شدن اقدام نموده اند جهت تایید صالحیت آن ها اقدام نمایید.

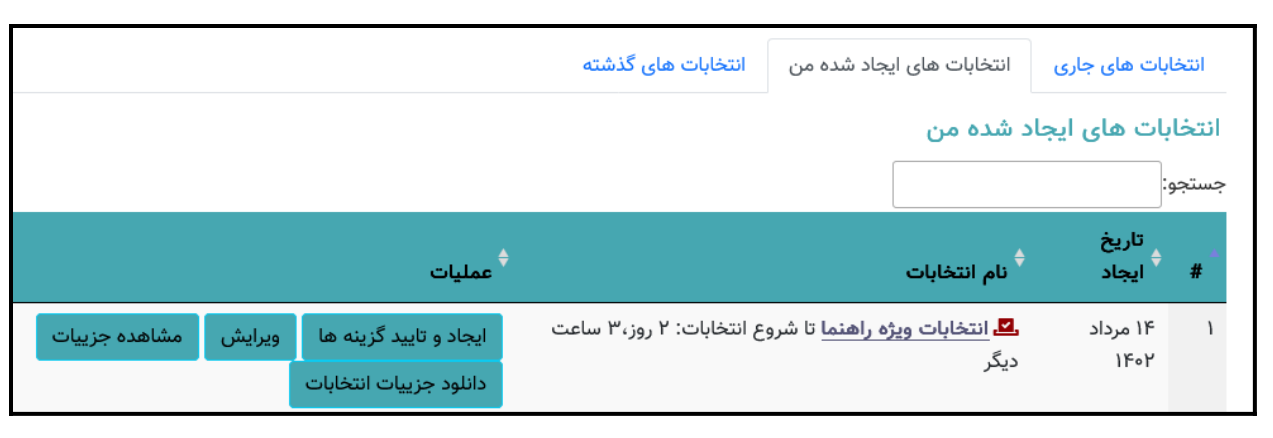

مشاهده جزییات و دانلود جزییات انتخابات نیز در همین بخش وجود دارد.

# .6 انتخابات های من :

پس از ایجاد انتخابات می توانید در قسمت ستون سمت راست و بخش انتخابات های من و تب «انتخابات های ایجاد شده من» مورد جدید خود را مشاهده نمایید.

همچنین در تب انتخابات های جاری در صورتی که نام شما در لیست انتخاباتی باشد که در حال برگزاری است می توانید نسبت به رای دادن یا ثبت نام جهت کاندید شدن اقدام نمایید. انتخابات هایی که در گذشته برگزار شده و شما مجوز مشاهده آن ها را دارید )نام شما در لیست افراد مجاز آن ها بوده)نیز در تب «انتخابات های گذشته» قابل دسترسی است.

## .7 فعالیت های من :

لیست کاملی از فعالیت های شما (ایجاد یا شـرکت در انتخابـات) را در این گزینــه منــوی ســتون ســمت راست می توانید مشاهده نمایید.

# .8 خروج :

لطفا پس از پایان کار خود حتما از طریق گزینه »خروج« نسبتا به ترک سامانه اقدام نمایید.

# .9 پشتیبانی :

لطفـــا پیشــــنهادات و ســــوالات خــــود را از طریق ســــامانه پشــــتیبانی خــــدمات بــــه نشــــانی .بفرمایید ارسال [https://support.iut.ac.ir](https://support.iut.ac.ir/)